Efferre Stand 03.03.2011 Änderungen und Irrtümer vorbehalten Netxp GmbH Öttinger Straße 11 D-84307 Eggenfelden Telefon +49 8721 50648-0 Telefax +49 8721 50648-50 eMail[: efferre@netxp.de](mailto:efferre@netxp.de) Url: [www.efferre.de](http://www.efferre.de/)

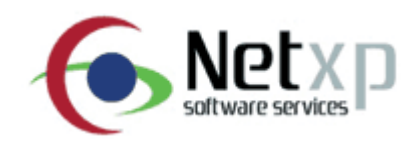

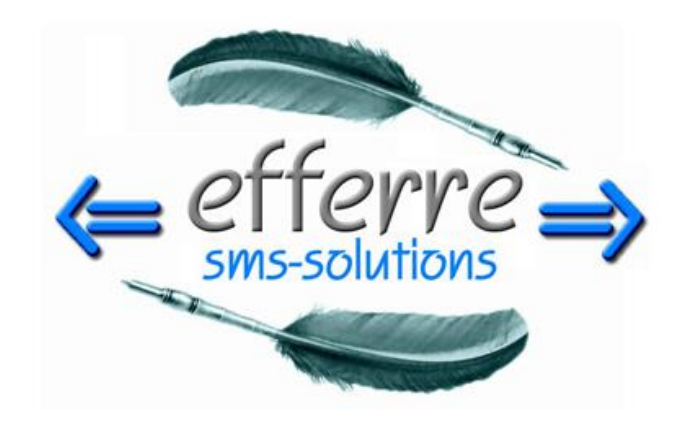

**Bedienungsanleitung**

## Inhaltsverzeichnis

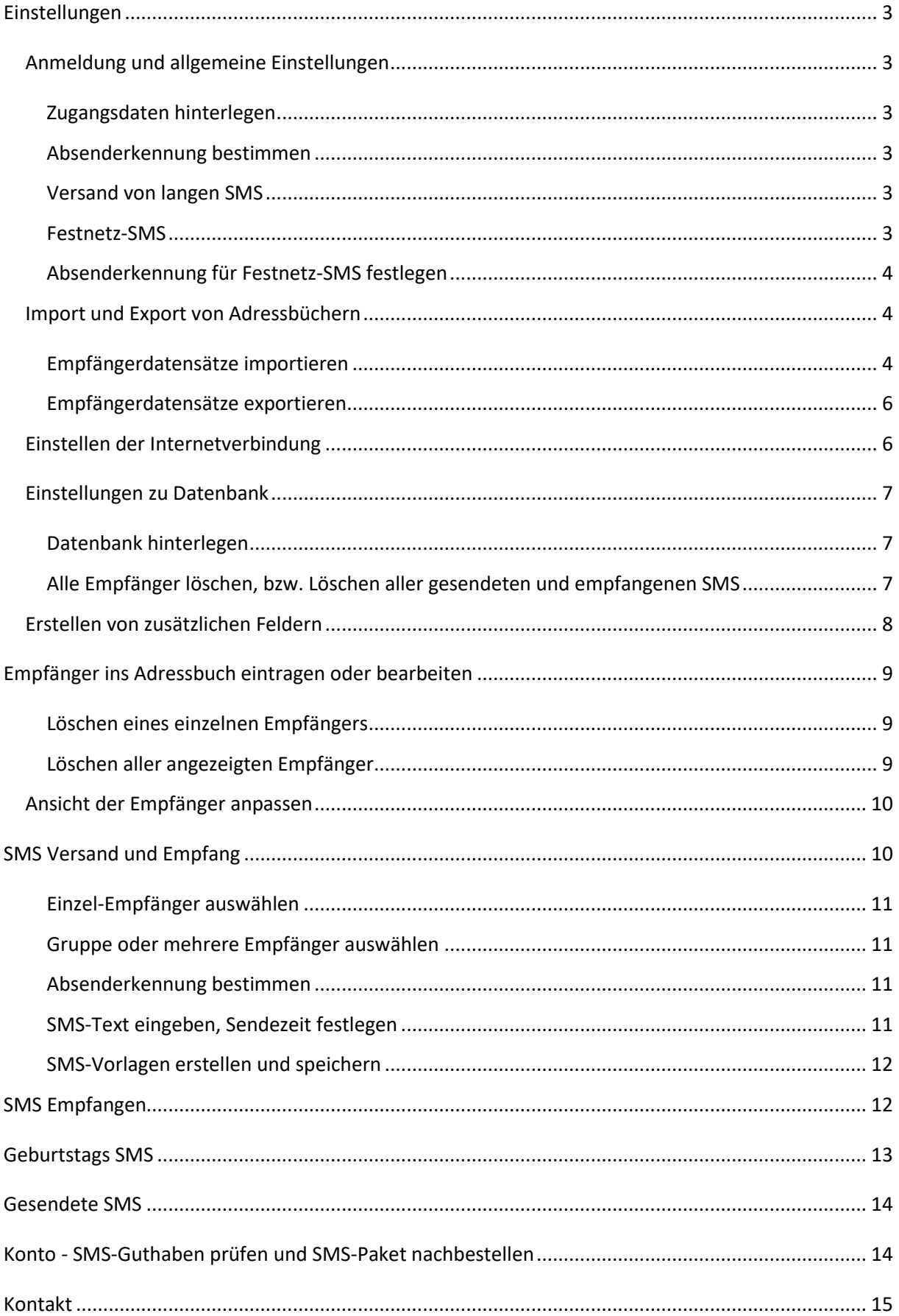

# <span id="page-2-0"></span>**Einstellungen**

### <span id="page-2-1"></span>**Anmeldung und allgemeine Einstellungen**

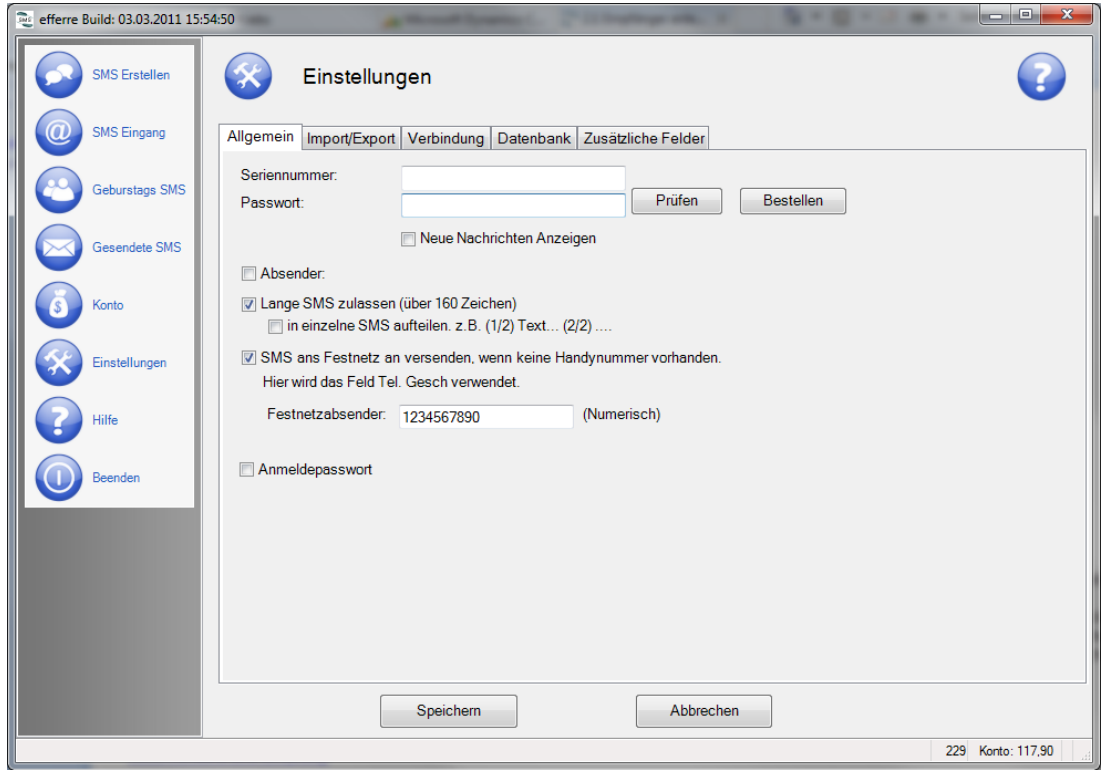

Nach der Installation finden Sie unter dem Button "Einstellungen" in dem Feld "Allgemein" obenstehendes Bild. Hier können Sie Ihre Einstellungen festlegen:

### <span id="page-2-2"></span>**Zugangsdaten hinterlegen**

Tragen Sie bitte Ihre Seriennummer und Ihr Passwort an der jeweiligen Stelle ein. Wenn Sie eine Passwortabfrage vor dem Start des Programms wünschen, haken Sie bitte das Kästchen "Anmeldepasswort" an und geben Sie das gewünschte Passwort ein.

#### <span id="page-2-3"></span>**Absenderkennung bestimmen**

Geben Sie hier Ihre gewünschte Absenderkennung an. Zulässig sind 11 alphanumerische Zeichen (z. B. Ihr Name) oder 16 numerische Zeichen (z. B. Telefonnummer). Diese Kennung wird für den SMS-Versand verwendet und beim Empfänger anzeigt.

#### <span id="page-2-4"></span>**Versand von langen SMS**

Mit der Versendesoftware Efferre haben Sie die Möglichkeit, auch SMS zu versenden, die länger als 160 Zeichen sind. Setzen Sie hier ein Häkchen bei "Lange SMS zulassen". Zusätzlich können Sie bestimmen, ob die SMS zusammenhängend, oder in einzelnen Teilen versendet werden soll.

#### <span id="page-2-5"></span>**Festnetz-SMS**

Hinterlegen Sie in Ihren Einstellungen, ob automatisch eine Festnetz-SMS versendet werden soll, wenn keine Handynummer bei dem eingetragenen Kontakt vorhanden ist. Hier wird das Feld "Tel. Gesch." als Empfängerrufnummer verwendet.

### <span id="page-3-0"></span>**Absenderkennung für Festnetz-SMS festlegen**

Geben Sie hier eine numerische Absenderkennung für den Versand von Festnetz-SMS ein.

Bitte sichern Sie Ihre Eingaben durch Drücken des Buttons "Speichern".

### <span id="page-3-1"></span>**Import und Export von Adressbüchern**

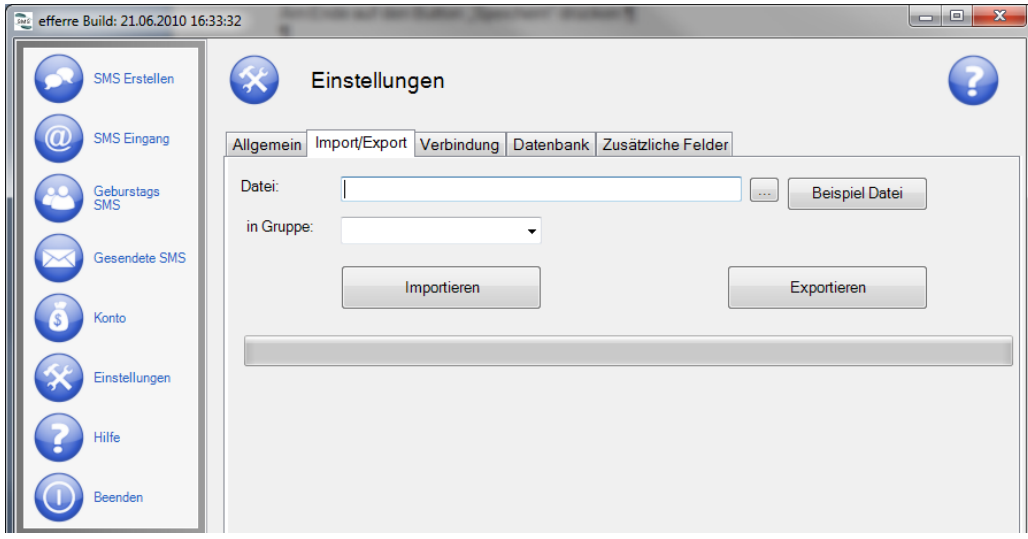

### <span id="page-3-2"></span>**Empfängerdatensätze importieren**

Unter dem Button "Einstellungen" und dem Feld "Import" können Sie Ihr Adressbuch im rtf-Format oder als CSV-Datei in einer von Ihnen ausgewählten Gruppe importieren.

Bitte beachten Sie, dass Ihre CSV-Datei im folgenden Format aufgebaut sein muss:

In der ersten Zeile muss die Spaltenbeschreibung stehen.

Zulässige Spaltenbeschreibungen: **Vorname Nachname Strasse Plz Ort HandyNr GebDat Tel1 Tel2 Info Email**

Nach dem Erstellen der ersten Zeile, bzw. der Spaltenbeschreibungen, können die Daten darunter passend eingegeben werden. Falls Sie nicht alle Felder (bzw. Spalten) mit Daten füllen können, sind diese frei zu lassen. Es ist nicht nötig, alle Spalten anzugeben, Sie können Ihre Tabelle beispielsweise nur auf die Spalte "HandyNr" reduzieren.

### *Hinweis*

Landesvorwahlen werden nur außerhalb von Deutschland benötigt. Die Spalte "Tel1" wird später als "Tel. Gesch.", also ggf. für die Empfängerrufnummer von Festnetz-SMS verwendet.

In der Spalte "HandyNr" oder "Tel1" und "Tel2" kann es vorkommen, dass Excel die Mobilfunknummer nicht richtig übernimmt und z. B. folgendes erscheint: "4,91701E+11". Um diesen Fehler zu beseitigen, markieren Sie bitte die Spalte "HandyNr" und drücken die Tastenkombination STRG und 1.

Nun sind Sie im Menü "Zellen formatieren":

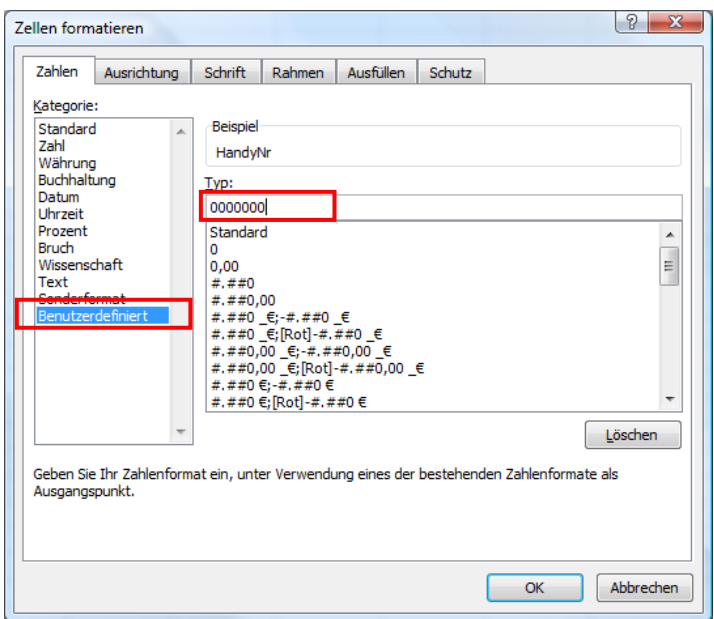

In diesem Menü klicken Sie in der linken Seite (Kategorie) auf "Benutzerdefiniert".

Anschließend schreiben Sie unter "Typ" 7 mal die Zahl "0".

Mit dem Button "OK" bestätigen Sie die Eingabe.

Nachdem Sie alle Empfänger und die Struktur der Liste überarbeitet haben, müssen Sie die Datei nun als "CSV (Trennzeichen-getrennt)" speichern. Hierzu verfahren Sie wie auf dem Bild unten ersichtlich.

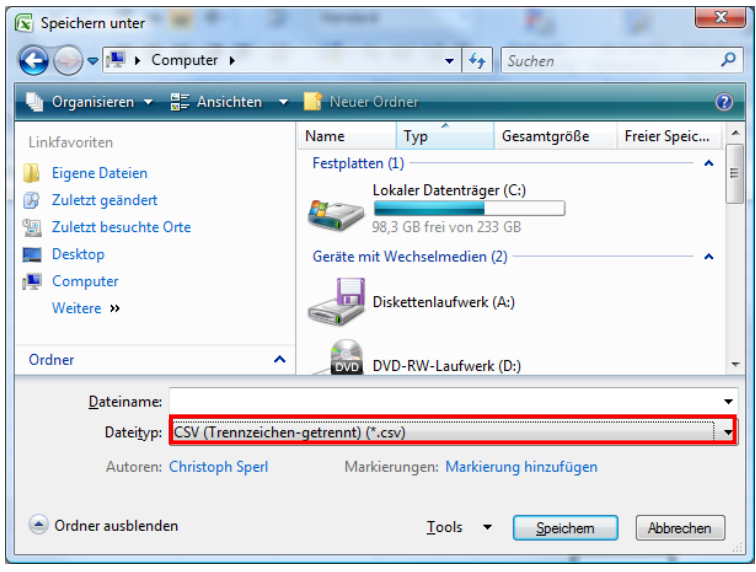

Jetzt müssen Sie nur noch einen Dateinamen vergeben und einen Ort an dem Sie die Datei speichern. Nach dem Klick auf den Button speichern erscheint ein Warnhinweis:

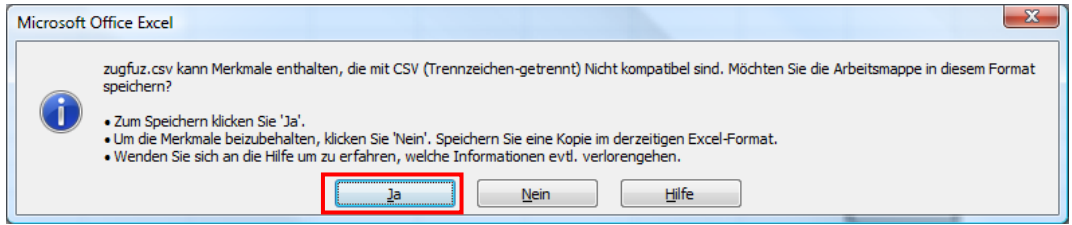

Hier klicken Sie auf "Ja".

Nach dem Speichern können Sie Excel schließen.

Ihre Daten sind nun in Form einer CSV-Datei abgespeichert. Diese können Sie nun für den Import verwenden.

Außerdem haben Sie über "zusätzliche Felder" die Möglichkeit, weitere Felder zu hinterlegen, siehe hier "Erstellen von zusätzlichen Feldern". Die Reihenfolge dabei ist nicht entscheidend.

### <span id="page-5-0"></span>**Empfängerdatensätze exportieren**

Mithilfe des Buttons "Exportieren" können Sie Ihre Daten in Form einer CSV-Datei exportieren. Geben Sie den Ort an, an dem die Exportdatei gespeichert werden soll, dazu klicken Sie in der Zeile Datei auf den Button "...". Wählen Sie nun einen Ort, an die die Datei gespeichert werden soll und vergeben Sie zusätzlich einen Namen für die Exportdatei.

## <span id="page-5-1"></span>**Einstellen der Internetverbindung**

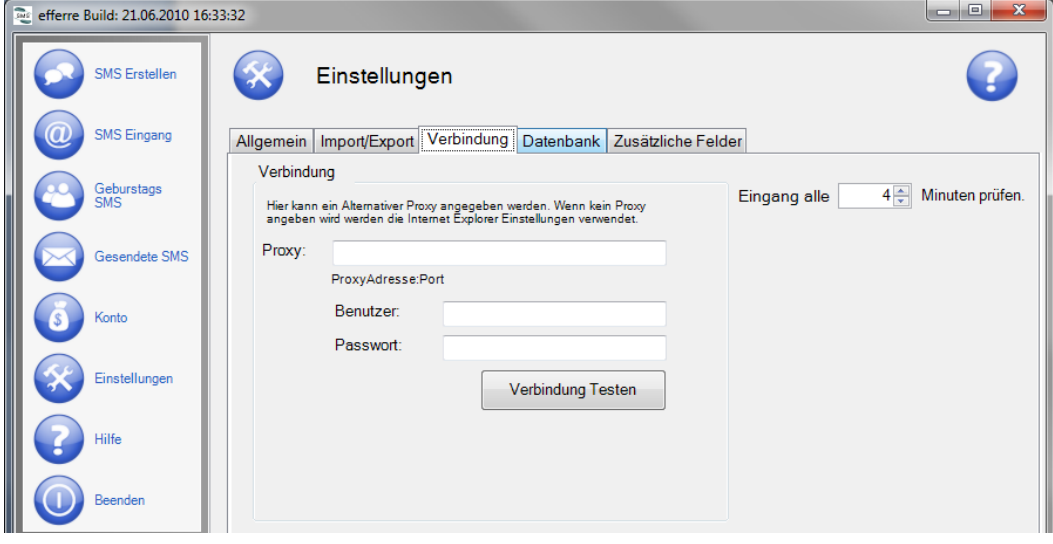

Um die Einstellungen für die Internetverbindung vorzunehmen, wählen Sie bitte unter "Einstellungen" den Punkt "Verbindung" aus.

Hier können Sie Ihre Proxy-Adresse hinterlegen. Wird keine Proxy-Adresse eingetragen, so werden die Internet Explorer Einstellungen verwendet.

Auf der rechten Seite kann der zeitliche Abstand in Minuten angegeben werden, in dem der Eingang von SMS-Nachrichten geprüft werden soll.

Bitte sichern Sie nach den Einstellungen mit "Speichern".

## <span id="page-6-0"></span>**Einstellungen zu Datenbank**

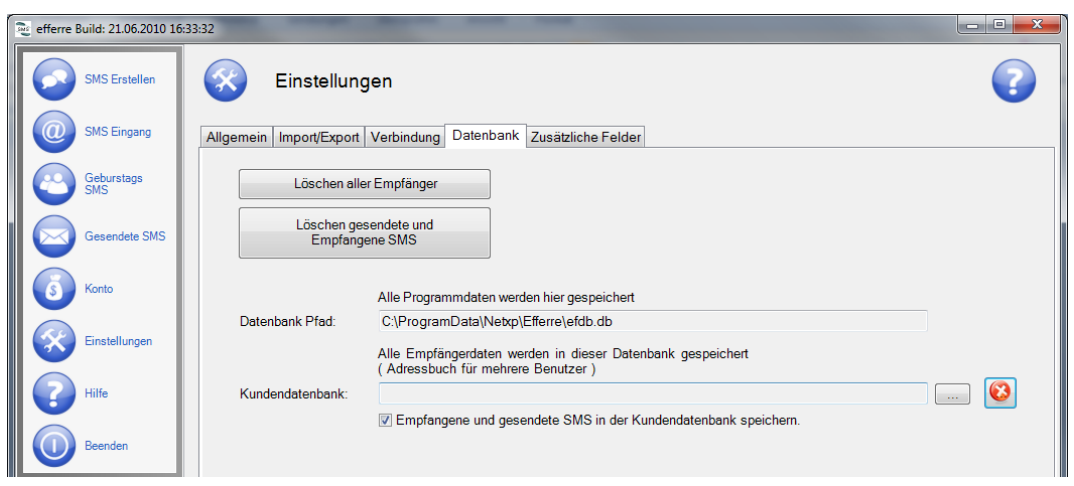

### <span id="page-6-1"></span>**Datenbank hinterlegen**

Mithilfe der Einstellungen zur Datenbank, haben Sie die Möglichkeit eine zentrale Datenbank zu hinterlegen. Durch diese Option, können mehrere Benutzer auf eine Datenbank zugreifen. Somit kann die Datenbank für jeden Benutzer von Efferre hinterlegt werden.

Durch Drücken des Buttons "..." in der Zeile "Kundendatenbank" öffnet sich ein Fenster, wählen Sie einen zentralen Ort aus, auf den mehrere Benutzer zugreifen können und benennen Sie Ihre Datenbank. Zusätzlich können Sie wählen, ob empfangene und gesendete SMS in Ihrer Datenbank gespeichert werden sollen. Mit dem Button "X" löschen Sie die Datenbank. Um den Vorgang abzuschließen klicken Sie bitte "Speichern".

Im "Datenbank Pfad" erscheint der Pfad, an dem Ihre eigenen Einstellungen von Efferre gespeichert werden. Dieser kann von Ihnen nicht geändert werden.

### <span id="page-6-2"></span>**Alle Empfänger löschen, bzw. Löschen aller gesendeten und empfangenen SMS**

Zusätzlich können Sie durch Drücken der entsprechenden Buttons folgende Funktionen ausführen: "Löschen aller Empfänger" und "Löschen gesendete und empfangene SMS".

## <span id="page-7-0"></span>**Erstellen von zusätzlichen Feldern**

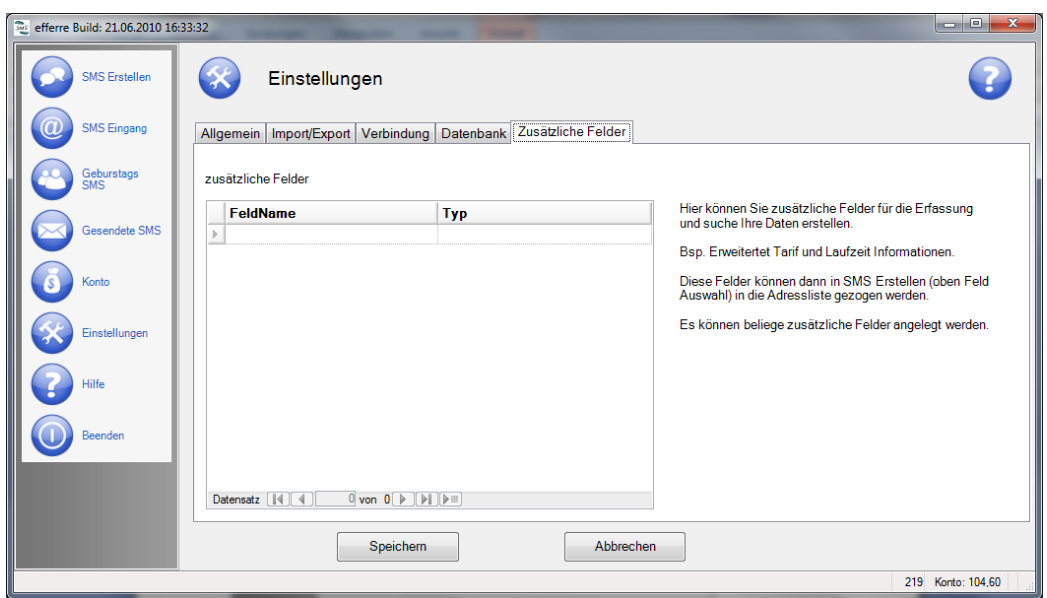

Unter dem Button "Einstellungen" finden Sie das Feld "Zusätzliche Felder".

In der Spalte "zusätzliche Felder" können Sie weitere Schlüsselfelder hinterlegen, die Sie für Ihre Datenerfassung benötigen. Benennen Sie das zusätzliche Feld und wählen Sie den Typ aus, z. B. Feldname "Anrede", Typ "Text". Sie können zwischen den Typarten "Text", "Datum" und "Zahl" wählen. Es können beliebig viele zusätzliche Felder hinterlegt werden. Die nächste Zeile erscheint, sobald Sie die offene Zeile ausgefüllt haben. Drücken Sie nach dem Vorgang "Speichern". Durch die Einstellung "Zusätzliche Felder" können Sie in Ihrer Excel-Tabelle die Datensätze nach Ihrem Wunsch erweitern. Die zusätzlichen Felder werden beim Import Ihrer Excel-Tabelle (csv-Format) in Efferre übernommen. Ebenso werden die zusätzlichen Felder beim Export übernommen.

Die von Ihnen zusätzlich erstellten Felder können später beim SMS-Erstellen als Platzhalter im SMS-Text verwendet werden.

## <span id="page-8-0"></span>**Empfänger ins Adressbuch eintragen oder bearbeiten**

Wechseln Sie links im Menü auf "SMS Erstellen". Um nun einen Eintrag in der Empfängerliste zu erstellen, klicken Sie bitte den Button "Neu", es öffnet sich nun nachfolgendes Fenster:

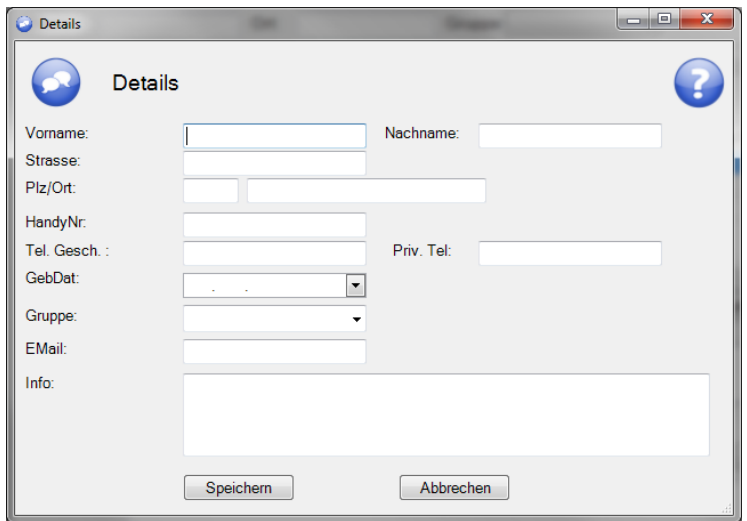

Bitte tragen Sie hier die Ihnen vorliegenden und benötigten Empfängerdaten ein. Bitte beachten Sie, dass für den SMS-Versand die Handynummer angegeben werden sollte. Wird keine Handynummer angegeben, ist der SMS-Versand auch an eine Festnetznummer möglich, hierzu wird das Feld "Tel. Gesch." verwendet. Bitte sichern Sie den Eintrag, in dem Sie auf "Speichern" klicken.

Um den Empfänger aufzurufen, markieren Sie diesen in der Maske "SMS Erstellen". Durch Drücken des Buttons "Bearbeiten" gelangen Sie wieder in die Detailansicht. In dieser können die gewünschten Änderungen vorgenommen werden.

### <span id="page-8-1"></span>**Löschen eines einzelnen Empfängers**

Um einen Kontakt aus dem Adressbuch zu löschen, markieren Sie bitte den entsprechenden Kontakt. Nun klicken Sie den Button "Löschen" in der Ansicht. Als Sicherheitsabfrage öffnet sich ein Fenster:

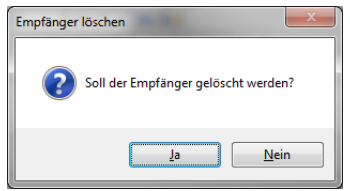

Bestätigen Sie die Meldung mit "Ja", wenn der Kontakt gelöscht werden soll.

### <span id="page-8-2"></span>**Löschen aller angezeigten Empfänger**

Um alle angezeigten Empfänger in der "SMS-Erstellen"-Maske zu löschen, klicken Sie bitte auf "angezeigte Liste löschen". Mit der "Suche" kann die angezeigte Liste verändert werden, bzw. u. a. eine Gruppe ausgewählt werden, oder verschiedene Sortierfunktionen genutzt werden.

### <span id="page-9-0"></span>**Ansicht der Empfänger anpassen**

Bitte wechseln Sie im Menü in die Ansicht "SMS Erstellen". Hier können Sie die Ansicht verändern:

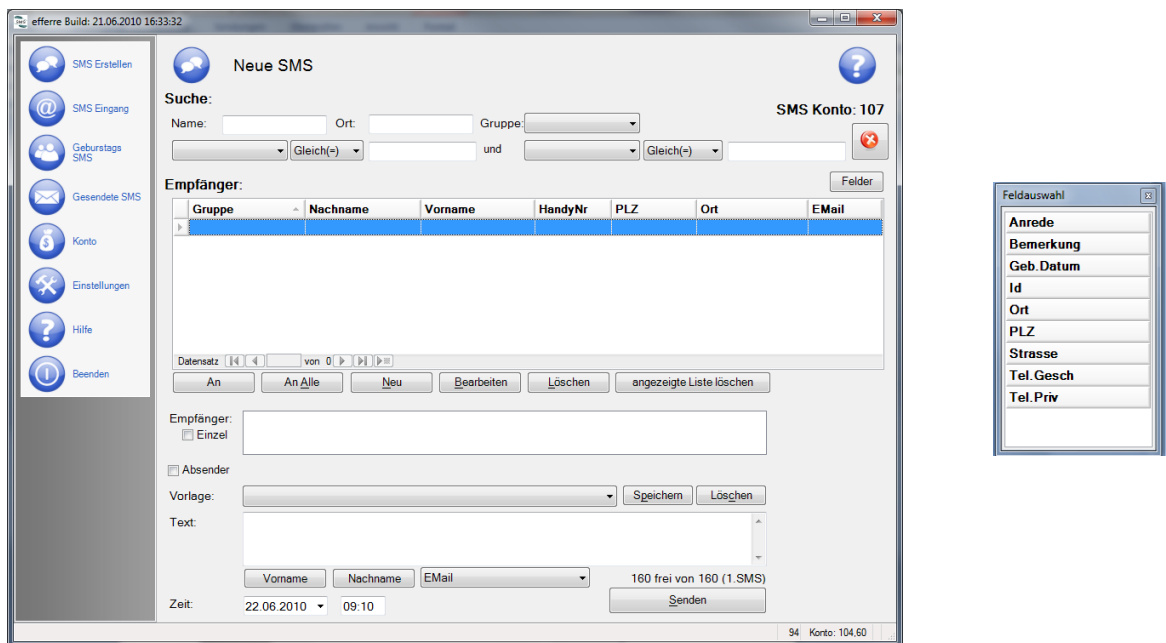

Durch das Klicken des Buttons "Felder" erscheint auf der rechten Seite das Fenster "Feldauswahl". Bewegen Sie Ihren Cursor zum gewünschten Feld und ziehen Sie dieses an die gewünschte Position, neben den anderen Schlüsselfeldern. Halten Sie beim Ziehen des Feldes die linke Maustaste gedrückt. Das Erstellen von zusätzlichen Feldern lesen Sie bei "Erstellen von zusätzlichen Feldern" nach.

# <span id="page-9-1"></span>**SMS Versand und Empfang**

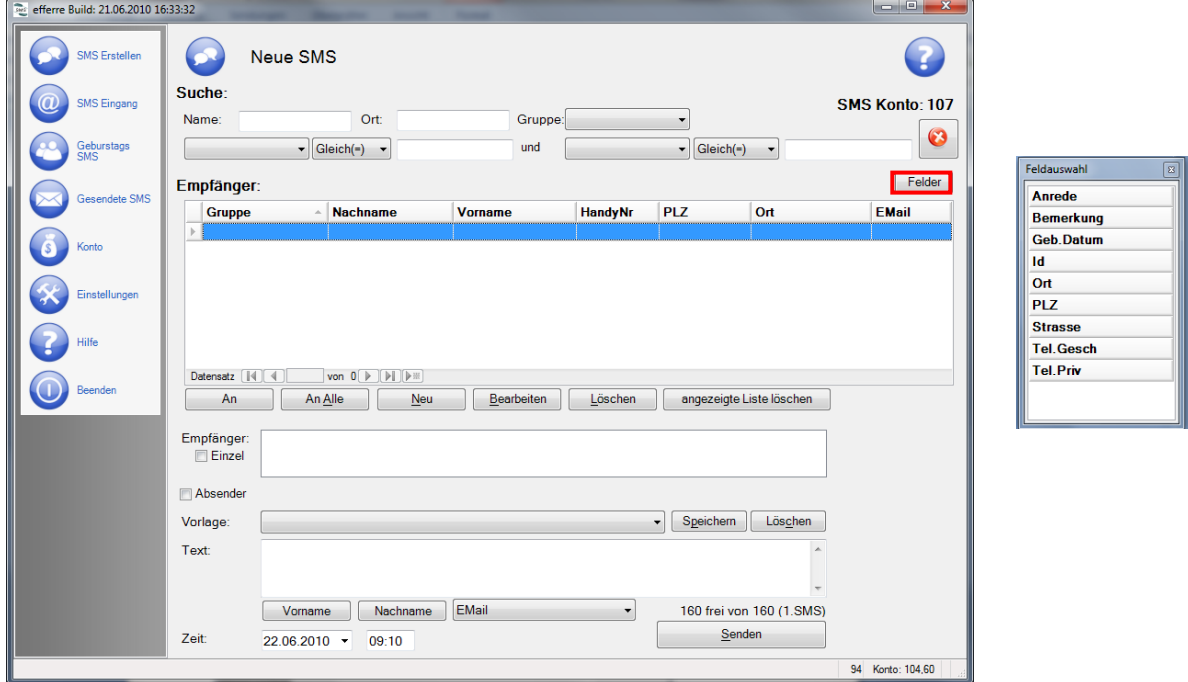

### <span id="page-10-0"></span>**Einzel-Empfänger auswählen**

Wechseln Sie links im Menü auf "SMS Erstellen". Hier wählen Sie den gewünschten Empfänger aus. Markieren Sie diesen in der Ansicht "Empfänger" und drücken den Button "An". Durch das gedrückt halten der "STRG-Taste" können auch mehrere Empfänger in einem Schritt ausgewählt werden.

Alternativ können Sie auch einen Einzel-Empfänger auswählen. Hierzu muss die Kontaktadresse nicht im Adressbuch angelegt werden. Setzen Sie vor "Einzel-Empfänger" ein Häkchen. Die Empfängernummer kann so direkt in das Feld eingetragen werden.

#### <span id="page-10-1"></span>**Gruppe oder mehrere Empfänger auswählen**

Nutzen Sie in der "SMS-Erstellen"-Maske die Such- und Sortierfunktion. Hier können Sie erstellte Gruppen auswählen, oder Ihre Empfänger sortieren. Drücken Sie nun "An Alle", werden alle angezeigten Kontakte als Empfänger Ihrer SMS übernommen.

Um mehrere Empfänger direkt auszuwählen, markieren Sie die einzelnen Empfänger, halten Sie dabei die "STRG-Taste" gedrückt. Um nun die Kontakte als Empfänger zu übernehmen auf "An" klicken.

#### <span id="page-10-2"></span>**Absenderkennung bestimmen**

Um Ihren Absender für den SMS-Versand zu bestimmen, setzen Sie bitte vor "Absender" ein Häkchen. Nun erscheint eine Zeile. Bitte wählen Sie hier die gewünschte Absenderkennung mit 11 alphanumerischen Zeichen (z. B. Ihren Namen) oder 16 numerische Zeichen (Ihre Telefonnummer).

#### <span id="page-10-3"></span>**SMS-Text eingeben, Sendezeit festlegen**

Bitte geben Sie im Feld "Text" Ihren gewünschten SMS-Text ein. Um personalisierte SMS-Nachrichten zu versenden, stehen Ihnen hier verschiedene Platzhalter zur Verfügung, z. B. "Vorname", "Nachname". Klicken Sie dazu auf den gewünschten Platzhalter, die Buttons dafür befinden sich unmittelbar unter dem Textfeld. Beim SMS-Versand werden dann die Datensätze zusammengefügt.

Haben Sie weitere Schlüsselfelder hinterlegt, können diesen ebenso als Platzhalter eingefügt werden. Das Erstellen von zusätzlichen Feldern lesen Sie unter "Einstellungen" nach.

In der Zeile "Zeit" können Sie einstellen, wann der SMS-Auftrag gesendet werden soll. Standardmäßig ist die aktuelle Uhrzeit voreingestellt. Liegt das von Ihnen eingegeben Datum in der Vergangenheit, so wird die SMS sofort überstellt.

Nachdem die Sendezeit bestimmt wurde, wählen Sie nun den Button "Senden".

Der SMS-Auftrag wurde an unser System übertragen und wird zur gewünschten Sendezeit an die Empfänger zugestellt.

### <span id="page-11-0"></span>**SMS-Vorlagen erstellen und speichern**

Mit Efferre haben Sie die Möglichkeit, SMS-Vorlagen zu speichern. Geben Sie im SMS-Textfeld Ihren gewünschten Vorlagentext ein. Nun klicken Sie in der Zeile "Vorlage" auf den Button "Speichern":

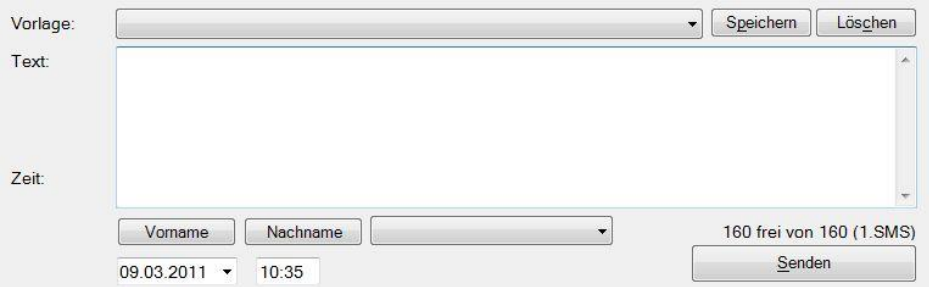

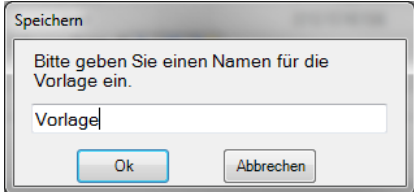

Nun öffnet sich ein Fenster; in diesem geben Sie bitte einen Namen für die Vorlage an, und drücken "Ok", um die Vorlage zu speichern.

### <span id="page-11-1"></span>**SMS Empfangen**

Antwortet Ihnen ein Empfänger, auf die von Ihnen gesendete SMS, so wird dies im "SMS-Eingang" angezeigt. Durch ein Klicken auf die Spaltenbeschreibung, können Sie die Sortierung der Nachrichten auf- bzw. absteigend ändern.

Markieren Sie die entsprechende Nachricht, und klicken Sie auf "Antworten". So wechseln Sie ins Menü "Neue SMS", und können eine SMS senden.

Möchten Sie die angezeigte Nachricht löschen, markieren Sie diese; durch das Klicken auf den Button "Löschen" wird die angezeigte Nachricht gelöscht.

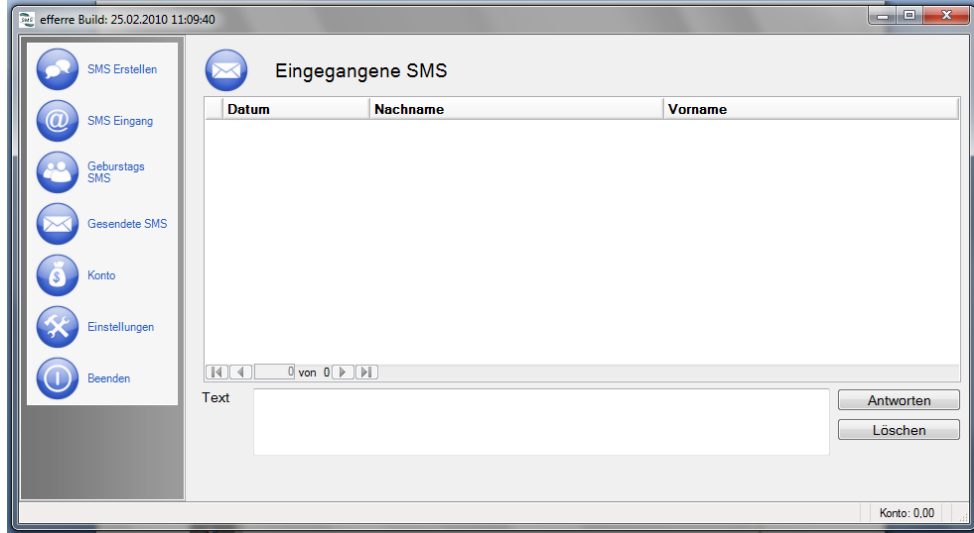

# <span id="page-12-0"></span>**Geburtstags SMS**

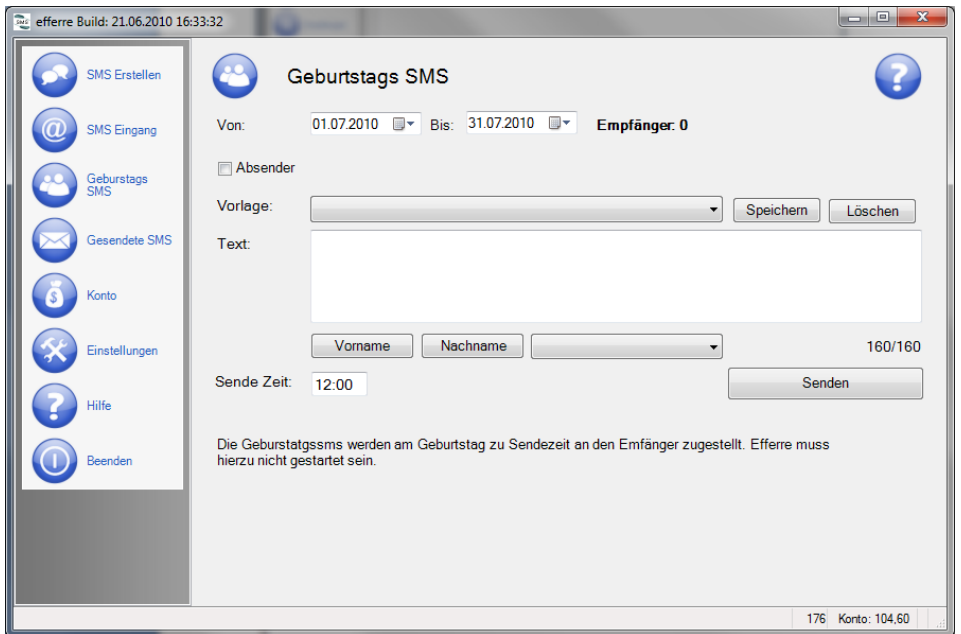

Mit Efferre haben Sie die Möglichkeit, Geburtstags-SMS zu versenden. Ohne großen Aufwand können Sie jeder Person in Ihrem Adressbuch eine SMS zu deren Geburtstag senden. Bitte beachten Sie, dass dazu im Adressbuch das Geburtsdatum der Empfänger eingetragen sein muss.

In der Zeile "Von - Bis" bestimmen Sie einen Zeitraum, z. B. 01.07.2010" bis "31.07.2010". Alle Personen, die im ausgewählten Zeitraum Geburtstag haben, erhalten an deren Geburtstag, eine Geburtstags-SMS.

Efferre generiert beim Versenden entsprechende Einzel-SMS für jeden Geburtstagseintrag und stellt diese dann zeitgesteuert an dem entsprechenden Tag dem jeweiligen Geburtstagsempfänger zu.

Im SMS-Text können auch die verschiedenen Platzhalter wie z. B. "Vorname, Nachname" verwendet werden.

Bitte bestimmen Sie nun noch die Sendezeit, zu der Uhrzeit die Geburtstags-SMS zugestellt werden soll.

Durch Drücken des Buttons "Senden" werden die Geburtstags-SMS an unser System übertragen und zum entsprechenden Tag ausgeführt.

# <span id="page-13-0"></span>**Gesendete SMS**

Rufen Sie im Menü "Gesendete SMS" auf, um eine Übersicht der gesendeten SMS zu erhalten. Bitte beachten Sie, dass hier nur die gesendeten Nachrichten angezeigt werden, die über diesen Arbeitsplatz versendet wurden.

Klicken Sie auf die einzelnen Spalten, "Datum", "Nachname" oder "Empfänger" wird die Sortierung der gesendeten SMS geändert.

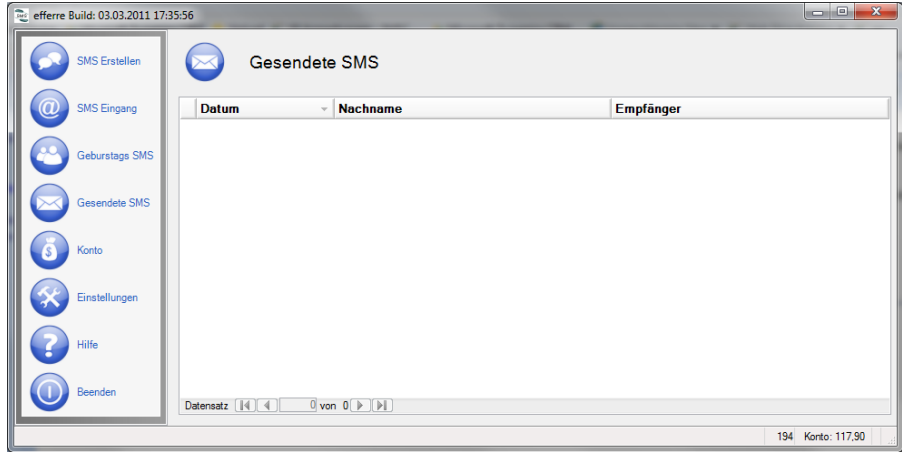

# <span id="page-13-1"></span>**Konto - SMS-Guthaben prüfen und SMS-Paket nachbestellen**

Im Menüpunkt "Konto" erhalten Sie eine aktuelle Einsicht zu Ihren SMSCreator-Kontoinformationen:

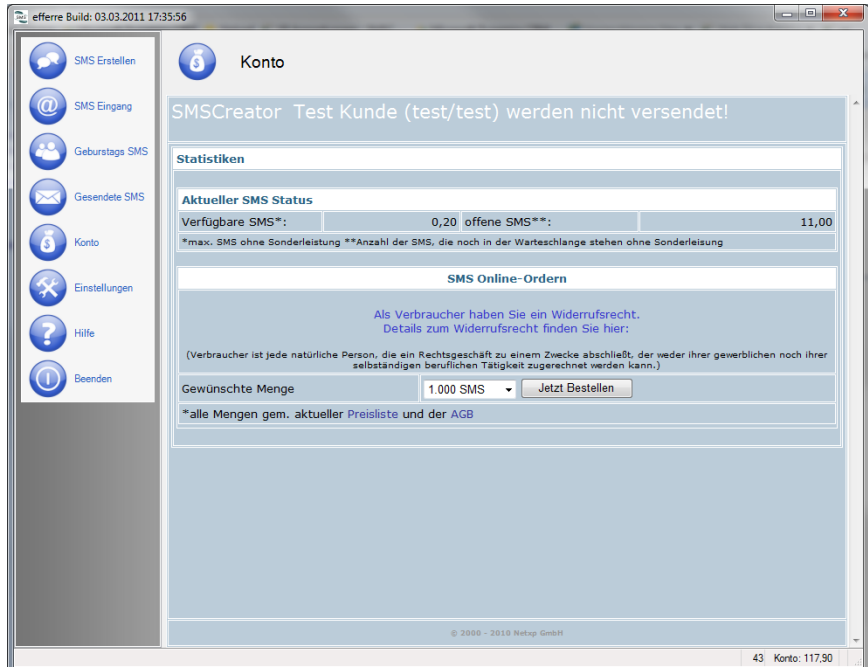

Unter "Aktueller SMS Status" können Sie einsehen, wieviele SMSCredits auf Ihrem Konto verfügbar sind.

Zusätzlich können Sie hier Ihr SMS-Kontingent aufbuchen. Dazu wählen Sie einfach die gewünschte SMS-Paketgröße aus, und klicken auf den Button "Jetzt Bestellen".

# <span id="page-14-0"></span>**Kontakt**

Wir hoffen, Sie finden sich nun mit dieser Anleitung in unserem Programm zurecht. Sollten Sie dennoch Fragen, Wünsche und/ oder Anregungen haben, bitte an:

Netxp GmbH Öttinger Straße 11 D-84307 Eggenfelden Tel: +49 8721 50648-0 Fax: +49 8721 50648-50 eMail[: efferre@netxp.de](mailto:efferre@netxp.de) Url: [www.efferre.de](http://www.effere.de/)

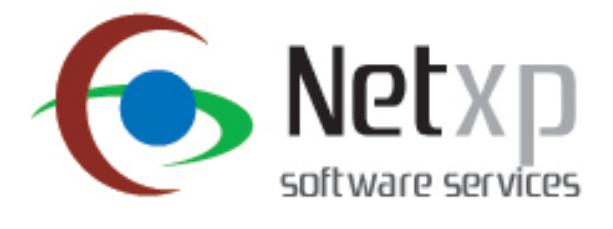

© 2000-2010 Netxp GmbH – Irrtum und Änderungen vorbehalten